# **CA Agile Vision™**

# **Guida all'integrazione di Agile Vision Winter 2011**

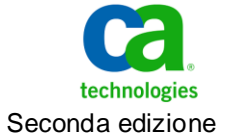

La presente documentazione, che indude il sistema di guida in linea integrato e materiale distribuibile elettronicamente (d'ora in avanti indicata come "Documentazione"), viene fornita all'utente finale a scopo puramente informativo e può essere modificata o ritirata da CA in qualsiasi momento.

Questa Documentazione non può essere copiata, trasmessa, riprodotta, divulgata, modificata o duplicata per intero o in parte, senza la preventiva autorizzazione scritta di CA. Questa Documentazione è di proprietà di CA e non potrà essere divulgata o utilizzata se non per gli scopi previsti in (i) uno specifico contratto tra l'utente e CA in merito all'uso del software CA cui la Documentazione attiene o in (ii) un determinato accordo di confidenzialità tra l'utente e CA.

Fermo restando quanto enunciato sopra, se l'utente dispone di una licenza per l'utilizzo dei software a cui fa riferimento la Documentazione avrà diritto ad effettuare copie della suddetta Documentazione in un numero ragionevole per uso personale e dei propri impiegati, a condizione che su ogni copia riprodotta siano apposti tutti gli avvisi e le note sul copyright di CA.

Il diritto a stampare copie della presente Documentazione è limitato al periodo di validità della licenza per il prodotto. Qualora e per qualunque motivo la licenza dovesse cessare o giungere a scadenza, l'utente avrà la responsabilità di certificare a CA per iscritto che tutte le copie anche parziali del prodotto sono state restituite a CA o distrutte.

NEI LIMITI CONSENTITI DALLA LEGGE VIGENTE, LA DOCUMENTAZIONE VIENE FORNITA "COSÌ COM'È" SENZA GARANZIE DI ALCUN TIPO, INCLUSE, IN VIA ESEMPLIFICATIVA, LE GARANZIE IMPLICITE DI COMMERCIABILITÀ, I DONEITÀ A UN DETERMINATO SCOPO O DI NON VIOLAZIONE DEI DIRITTI ALTRUI. IN NESSUN CASO CA SARÀ RITENUTA RESPONSABILE DA PARTE DELL'UTENTE FINALE O DA TERZE PARTI PER PERDITE O DANNI, DIRETTI O INDIRETTI, DERIVANTI DALL'UTILIZZO DELLA DOCUMENTAZIONE, INCLUSI, IN VIA ESEMPLICATIVA E NON ESAUSTIVA, PERDITE DI PROFITTI, INTERRUZIONI DELL'ATTIVITÀ, PERDITA DEL GOODWILL O DI DATI, ANCHE NEL CASO IN CUI CA VENGA ESPRESSAMENTE INFORMATA IN ANTICIPO DI TALI PERDITE O DANNI.

L'utilizzo di qualsiasi altro prodotto software citato nella Documentazione è soggetto ai termini di cui al contratto di licenza applicabile, il quale non viene in alcun modo modificato dalle previsioni del presente avviso.

Il produttore di questa Documentazione è CA.

Questa Documentazione è fornita con "Diritti limitati". L'uso, la duplicazione o la divulgazione da parte del governo degli Stati Uniti è soggetto alle restrizioni elencate nella normativa FAR, sezioni 12.212, 52.227-14 e 52.227-19(c)(1) - (2) e nella normativa DFARS, sezione 252.227-7014(b)(3), se applicabile, o successive.

Copyright © 2010 CA. Tutti i diritti riservati. Tutti i marchi, i nomi commerciali, i marchi di servizio e i loghi citati nel presente documento sono di proprietà delle rispettive aziende.

# **Supporto tecnico di Agile Vision**

I seguenti tipi di supporto sono disponibili per i dienti di CA Agile Vision:

## **Supporto tecnico di CA Agile Vision Team Edition**

CA Technologies mette a disposizione degli utenti dell[a CA Community](https://communities.ca.com/web/agile-vision-global-user-community/welcome) un forum online indipendente che consente di accedere a informazioni su CA Agile Vision, porre domande e condividere le proprie esperienze con altri utenti.

Supporto telefonico o via posta elettronica non disponibile. Il supporto tecnico di CA non garantisce il monitoraggio dei problemi riportati attraverso il forum.

Per commenti o richieste relativi alla documentazione, inviare domande o suggerimenti attraverso il forum online della CA Community.

## **Supporto tecnico di CA Agile Vision Enterprise Edition Support**

CA mette a disposizione degli utenti un sito che consente alle aziende di piccole e grandi dimensioni di accedere alle informazioni sui prodotti CA. Il sito [http://ca.com/support,](http://www.ca.com/worldwide) consente di accedere ai seguenti servizi:

- Informazioni di contatto, quali numeri di telefono e indirizzi di posta, per l'assistenza tecnica e l'assistenza clienti.
- Informazioni sulle community e i forum per gli utenti
- Download dei prodotti e della documentazione
- Linee guida e policy del supporto tecnico di CA
- Altre risorse utili per il vostro prodotto

### **Feedback**

Nel caso in cui si desideri inviare commenti o domande relative alla documentazione, è possibile inviare un messaggio di posta elettronica a [techpubs@ca.com.](mailto:techpubs@ca.com)

Per fomire un feedback sulla documentazione, completare i[l sondaggio clienti](http://www.ca.com/docs) disponibile anche sul sito Web del supporto di CA all'indirizzo [http://ca.com/docs.](http://www.ca.com/docs) Per i clienti di CA Agile Vision Enterprise Edition è anche disponibile l'assistenza tecnica completa. Per ulteriori informazioni, contattare il [Supporto tecnico di CA.](http://www.ca.com/worldwide)

# **Sommario**

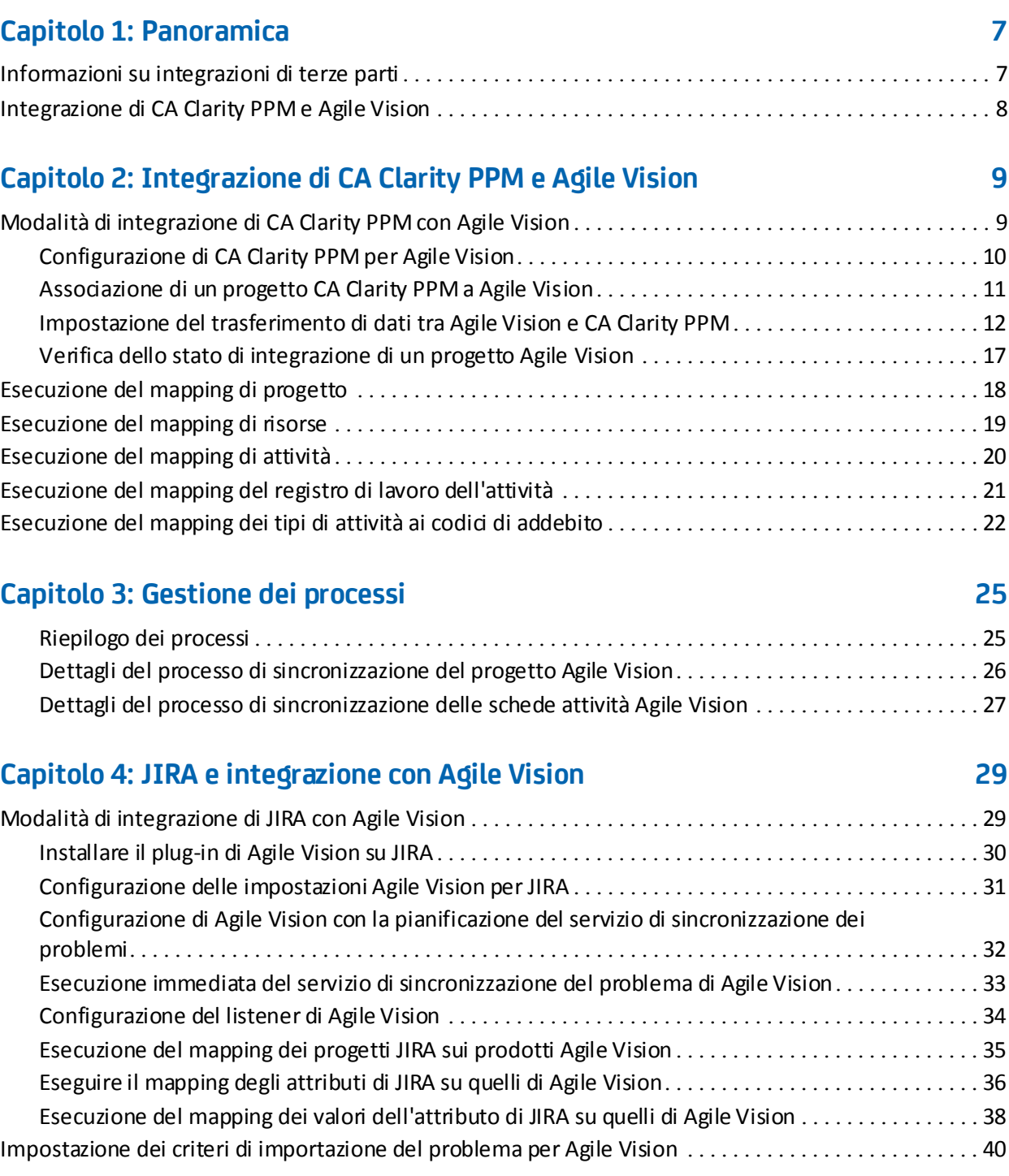

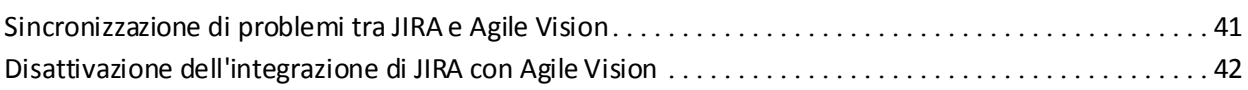

## **[Capitolo 5: Integrazione di Quality Center con Agile Vision](#page-42-0) 43**

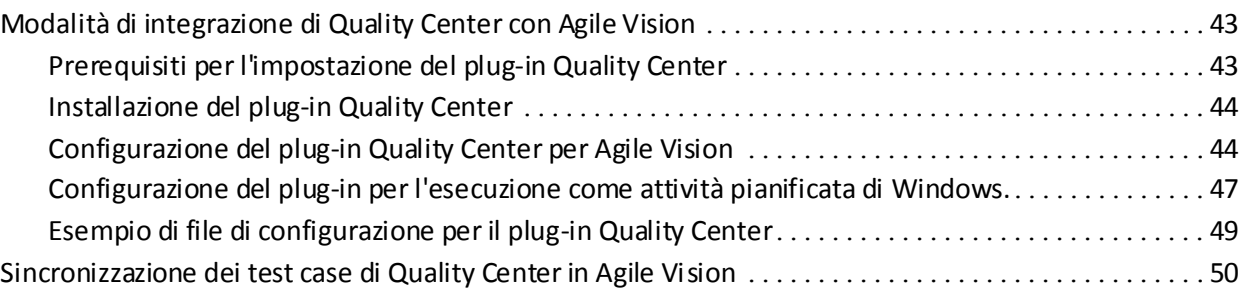

# **[Appendice A: Riconoscimenti di terzi](#page-50-0) 51**

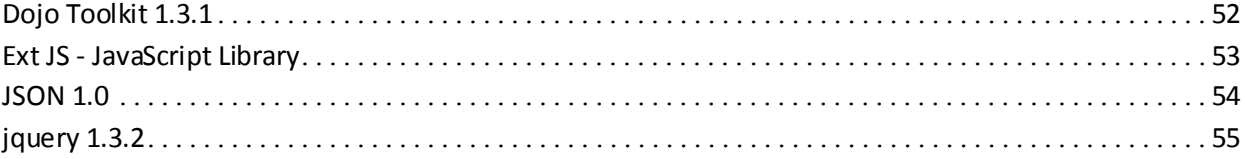

# <span id="page-6-0"></span>**Capitolo 1: Panoramica**

Questa sezione contiene i seguenti argomenti:

[Informazioni su integrazioni di terze parti](#page-6-1) (a pagina 7) [Integrazione di CA Clarity PPM e Agile Vision](#page-7-0) (a pagina 8)

# <span id="page-6-1"></span>**Informazioni su integrazioni di terze parti**

È possibile configurare Agile Vision per l'integrazione con i seguenti prodotti di terze parti:

- CA Clarity PPM: consente di creare e gestire i requisiti in un ambiente Agile soddisfacendo allo stesso tempo i processi tradizionali di regolamento del progetto.
- JIRA: consente di gestire le User story e i problemi da un unico punto, di registrare i problemi nel backlog e di generare rapporti sui problemi riscontrati per ciascuna User story.
- HP Quality Center (Quality Center): consente di monitorare la qualità del prodotto da ciascuna User story.

# <span id="page-7-0"></span>**Integrazione di CA Clarity PPM e Agile Vision**

Agile Vision consente l'integrazione con i progetti CA Clarity PPM v12.0.6 On Demand. È richiesta la licenza Agile Vision Enterprise Edition. Tale integrazione consente ai proprietari del prodotto di creare e gestire gli elementi in un ambiente Agile senza però allontanarsi dal processo tradizionale di regolazione del progetto.

L'integrazione di Agile Vision e CA Clarity PPM indude le seguenti funzionalità:

- Creazione e gestione di progetti ed utenti Agile Vision a partire da CA Clarity PPM.
- Generazione della struttura funzionale del progetto CA Clarity PPM sulla base di sprint, User story e attività Agile.
- Compilazione automatica delle schede attività di CA Clarity PPM mediante i registri di lavoro attività Agile Vision.
- I processi di sincronizzazione sono disponibili per l'esecuzione in background ad intervalli predefiniti per trasferire le informazioni tra Agile Vision e CA Clarity PPM.

## **Prerequisiti per l'integrazione**

Per l'integrazione di CA Clarity PPM con Agile Vision sono necessari i seguenti elementi:

- Componente aggiuntivo CA Clarity Agile Enterprise installato su CA Clarity PPM v12.0.6 On Demand.
- Licenza Agile Vision Enterprise Edition.

## **Processi di sincronizzazione**

I seguenti processi di sincronizzazione sono disponibili per l'esecuzione in background ad intervalli predefiniti per trasferire le informazioni tra CA Clarity PPM e Agile Vision.

- Processo di sincronizzazione del progetto Agile Vision: questo processo sincronizza le informazioni relative al progetto e alle risorse da CA Clarity PPM a Agile Vision. Inoltre, utilizza gli sprint, le User story e le attività di Agile Vision per creare la struttura WBS in CA Clarity PPM.
- Processo di sincronizzazione della scheda attività Agile Vision: questo processo utilizza i registri di lavoro attività di Agile Vision per compilare le schede attività delle risorse corrispondenti in CA Clarity PPM.

# <span id="page-8-0"></span>**Capitolo 2: Integrazione di CA Clarity PPM e Agile Vision**

Questa sezione contiene i seguenti argomenti:

[Modalità di integrazione di CA Clarity PPM con Agile Vision](#page-8-1) (a pagina 9) [Esecuzione del mapping di progetto](#page-17-0) (a pagina 18) [Esecuzione del mapping di risorse](#page-18-0) (a pagina 19) [Esecuzione del mapping di attività](#page-19-0) (a pagina 20) [Esecuzione del mapping del registro di lavoro dell'attività](#page-20-0) (a pagina 21) [Esecuzione del mapping dei tipi di attività ai codici di addebito](#page-21-0) (a pagina 22) [Gestione dei processi](#page-24-0) (a pagina 25)

## <span id="page-8-1"></span>**Modalità di integrazione di CA Clarity PPM con Agile Vision**

Attenersi alla procedura seguente per abilitare Agile Vision e CA Clarity PPM alla condivisione dei dati:

Amministratore:

[Configurazione di CA Clarity PPM per Agile Vision](#page-9-0) (a pagina 10).

Manager di progetto:

- [Associazione di un progetto CA Clarity PPM a Agile Vision](#page-10-0) (a pagina 11).
- [Impostazione del trasferimento dei dati tra Agile Vision e CA Clarity PPM.](#page-11-0) (a pagina 12)
- [Verifica dello stato dell'integrazione di Agile Vision in CA Clarity PPM](#page-16-0) (a pagina 17).

## <span id="page-9-0"></span>**Configurazione di CA Clarity PPM per Agile Vision**

La procedura seguente descrive la modalità di configurazione di CA Clarity PPM per il collegamento a Agile Vision.

### **Per configurare CA Clarity PPM per Agile Vision**

- 1. Accedere a CA Clarity PPM e allo strumento di amministrazione.
- 2. Selezionare Impostazioni Agile Vision dal menu Impostazioni generali.

Viene visualizzata la pagina di impostazione dell'amministrazione di Agile Vision

3. Completare i seguenti campi e fare clic su Salva:

#### **Username**

Definisce il nome utente per l'accesso a Agile Vision con privilegi di amministratore.

## **Password**

Definisce la password per l'accesso a Agile Vision con privilegi di amministratore di sistema.

### **Token di protezione**

Definisce il token di protezione utilizzato per l'identificazione del server in caso di accesso non riuscito o se il server CA Clarity PPM viene eseguito da una rete non attendibile. È possibile recuperare il token dalla pagina Personal Setup (Impostazione personale) di Salesforce.com. Per ulteriori informazioni, consultare la Guida in linea di SalesForce.com.

## **Proxy Hostname**

Definisce il nome host del server proxy.

## **Proxy Port**

Definisce la porta del server proxy.

## **Proxy Username**

Definisce il nome utente del server proxy.

## **Proxy Password**

Definisce la password del server proxy.

## <span id="page-10-0"></span>**Associazione di un progetto CA Clarity PPM a Agile Vision**

Per poter condividere le informazioni tra CA Clarity PPM e Agile Vision, è necessario associare un progetto CA Clarity PPM a Agile Vision. Una volta stabilita questa associazione, è possibile specificare i dettagli del progetto Agile Vision nella pagina secondaria di Agile Vision in CA Clarity PPM.

Se, successivamente, il progetto CA Clarity PPM viene eliminato, non sarà possibile collegare un altro progetto allo stesso rilascio Agile Vision. È possibile collegare un nuovo progetto CA Clarity PPM a un altro rilascio Agile Vision e spostare le User story e le attività al nuovo rilascio collegato.

## **Per collegare un progetto CA Clarity PPM a Agile Vision**

- 1. Accedere CA Clarity PPM.
- 2. Selezionare Progetti dal menu Gestione portfolio.

Viene visualizzata la pagina Elenco Progetti.

3. Aprire un progetto esistente oppure fare clic su Nuovo per creare un progetto.

Viene visualizzata la pagina Proprietà progetto oppure la pagina Crea.

- 4. Fare clic su Salva.
- 5. Selezionare la casella di controllo Collegamento a Agile Vision.

## <span id="page-11-0"></span>**Impostazione del trasferimento di dati tra Agile Vision e CA Clarity PPM**

Per impostare il trasferimento dei dati tra Agile Vision e CA Clarity PPM, specificare i dettagli del progetto Agile Vision nel progetto CA Clarity PPM associato a Agile Vision. Effettuare una delle seguenti operazioni:

- [Creare un progetto o un rilascio Agile Visionda CA Clarity PPM](#page-12-0) (a pagina 13).
- [Eseguire il collegamento a un progetto e un rilascio Agile Vision esistente da](#page-13-0)  [CA Clarity PPM](#page-13-0) (a pagina 14).
- Creare un rilascio Agile Vision in un progetto Agile Vision esistente da CA [Clarity PPM](#page-14-0) (a pagina 15).

Le seguenti regole vengono applicate al collegamento dei progetti di CA Clarity PPM e Agile Vision:

- Se si specifica un ID di progetto e un nome di rilascio, ma l'ID di rilascio viene lasciato vuoto, viene creato un nuovo rilascio per il progetto specificato in Agile Vision.
- Se si specificano sia il nome che l'ID di progetto e di rilascio, i nomi vengono ignorati e gli ID vengono utilizzati per il collegamento a un progetto Agile Vision esistente.
- Quando viene creato un progetto o un rilascio, la descrizione del progetto CA Clarity PPM viene aggiunta come descrizione del progetto o del rilascio di Agile Vision. L'utente con privilegi avanzati di Agile Vision può modificare la descrizione senza sovrascrivere la descrizione contenuta in CA Clarity PPM.
- Se tutti i campi vengono lasciati vuoti, il processo di sincronizzazione non viene completato e non viene creato né collegato nessun elemento in Agile Vision.

**Procedura consigliata:** per collegare un progetto CA Clarity PPM a Agile Vision, verificare quanto segue:

- L'opzione per la creazione automatica delle attività di lavoro è disattivata.
- Attualmente, il progetto CA Clarity PPM non contiene nessuna attività.

## <span id="page-12-0"></span>**Creazione di un progetto e di un rilascio Agile Visionda CA Clarity PPM.**

Creare un progetto e un rilascio Agile Vision specificando il nome del progetto e del rilascio nel progetto CA Clarity PPM. Non specificare i valori relativi all'ID del progetto e del rilascio.

## **Per creare un progetto e un rilascio Agile Visionda CA Clarity PPM.**

1. In CA Clarity PPM, aprire il progetto associato a Agile Vision.

Vengono visualizzate le proprietà del progetto.

2. Fare clic su Agile Vision dal menu di contenuto.

Viene visualizzata la pagina delle proprietà di Agile Vision.

3. Compilare i seguenti campi:

## **Nome progetto Agile Vision**

Definisce il nome del nuovo progetto Agile Vision che si desidera creare.

## **Nome rilascio Agile Vision**

Definisce il nome del nuovo rilascio Agile Vision che si desidera creare.

## **Prefisso progetto**

Definisce un prefisso univoco da aggiungere al nome del progetto per le User story e le attività. Una volta creato il progetto non è più possibile modificare il prefisso.

## **Lunghezza massima:** 6 caratteri

4. Inviare le modifiche.

Una volta eseguito il processo di sincronizzazione del progetto Agile Vision, i seguenti campi vengono compilati automaticamente in CA Clarity PPM e il nuovo progetto e rilascio vengono creati in Agile Vision:

## **ID progetto Agile Vision**

Visualizza l'ID del progetto Agile Vision. Questo valore viene compilato automaticamente da Agile Vision.

**Origine**: campo ID progetto della pagina Dettagli progetto di Agile Vision.

## **ID rilascioAgile Vision**

Visualizza l'ID del rilascio Agile Vision. Questo valore viene compilato automaticamente da Agile Vision.

**Origine**: campo ID rilascio della pagina Dettagli rilascio di Agile Vision.

## <span id="page-13-0"></span>**Collegamento a un progetto e un rilascio Agile Vision esistente da CA Clarity PPM**

Creare il collegamento a un progetto e un rilascio Agile Visionesistente specificando l'ID del progetto e del rilascio nel progetto CA Clarity PPM. Non specificare i valori relativi al nome del progetto, al nome del rilascio e al prefisso.

### **Per collegare un progetto e un rilascio Agile Vision esistente da CA Clarity PPM**

1. In CA Clarity PPM, aprire il progetto associato a Agile Vision.

Vengono visualizzate le proprietà del progetto.

2. Fare clic su Agile Vision dal menu di contenuto.

Viene visualizzata la pagina delle proprietà di Agile Vision.

3. Compilare i seguenti campi:

### **ID progetto Agile Vision**

Definisce l'ID di un progetto esistente in Agile Vision. Questo valore viene utilizzato per collegare il progetto a un progetto Agile Vision esistente. Se il collegamento viene eseguito correttamente, questo campo è disponibile in modalità di sola lettura.

**Origine**: campo ID progetto della pagina Dettagli progetto di Agile Vision.

#### **ID rilascio Agile Vision**

Definisce l'ID di un rilascio di Agile Vision esistente. Questo valore viene utilizzato per collegare il progetto a un rilascio Agile Vision esistente. Se il collegamento viene eseguito correttamente, questo campo è disponibile in modalità di sola lettura.

**Origine**: campo ID rilascio della pagina Dettagli rilascio di Agile Vision.

4. Inviare le modifiche.

Una volta eseguito il processo di sincronizzazione del progetto Agile Vision, i seguenti campi vengono compilati automaticamente in CA Clarity PPM:

#### **Nome progetto Agile Vision**

Visualizza il nome del progetto di Agile Vision. Questo valore viene compilato automaticamente da Agile Vision.

**Origine**: campo Nome progetto della pagina Dettagli progetto di Agile Vision.

### **Nome rilascio Agile Vision**

Visualizza il nome del rilascio di Agile Vision. Questo valore viene compilato automaticamente da Agile Vision.

**Origine**: campo Nome rilascio della pagina Dettagli rilascio di Agile Vision.

#### **Prefisso progetto**

Visualizza il prefisso univoco delle User story e delle attività del progetto Agile Vision.

**Origine**: campo Prefisso progetto della pagina Dettagli progetto di Agile Vision.

## <span id="page-14-0"></span>**Creazione di un rilascio Agile Vision in un progetto Agile Vision esistente**

Creare un rilascio Agile Vision in un progetto Agile Vision esistente specificando l'ID del progetto e il nome del rilascio Agile Vision nel progetto CA Clarity PPM. Non specificare i valori relativi all'ID del rilascio, al nome del progetto e al prefisso.

### **Per creare un rilascio Agile Vision in un progetto Agile Vision esistente**

1. In CA Clarity PPM, aprire il progetto associato a Agile Vision.

Vengono visualizzate le proprietà del progetto.

2. Fare clic su Agile Vision dal menu di contenuto.

Viene visualizzata la pagina delle proprietà di Agile Vision.

3. Compilare i seguenti campi:

## **ID progetto Agile Vision**

Definisce l'ID di un progetto esistente in Agile Vision. Questo valore viene utilizzato per collegare il progetto a un progetto Agile Vision esistente. Se il collegamento viene eseguito correttamente, questo campo è disponibile in modalità di sola lettura.

**Origine**: campo ID progetto della pagina Dettagli progetto di Agile Vision.

## **Nome rilascio Agile Vision**

Definisce il nome del nuovo rilascio Agile Vision che si desidera creare.

4. Inviare le modifiche.

Una volta eseguito il processo di sincronizzazione del progetto Agile Vision, i seguenti campi vengono compilati automaticamente in CA Clarity PPM:

## **ID rilascioAgile Vision**

Visualizza l'ID del rilascio Agile Vision. Questo valore viene compilato automaticamente da Agile Vision.

**Origine**: campo ID rilascio della pagina Dettagli rilascio di Agile Vision.

## **Nome progetto Agile Vision**

Visualizza il nome del progetto di Agile Vision. Questo valore viene compilato automaticamente da Agile Vision.

**Origine**: campo Nome progetto della pagina Dettagli progetto di Agile Vision.

## **Prefisso progetto**

Visualizza il prefisso univoco delle User story e delle attività del progetto Agile Vision.

**Origine:** campo Prefisso progetto della pagina Dettagli progetto di Agile Vision.

## <span id="page-16-0"></span>**Verifica dello stato di integrazione di un progetto Agile Vision**

La pagina delle proprietà di Agile Vision consente di verificare lo stato dell'integrazione, una volta eseguito il collegamento di un progetto CA Clarity PPM a Agile Vision. Se l'integrazione viene completata correttamente, viene eseguito il trasferimento dei dati tra Agile Visione CA Clarity PPM. Se l'integrazione non viene completata correttamente, ciò potrebbe essere dovuto a una delle seguenti cause:

- Le credenziali Salesforce.com o Agile Vision della pagina di impostazione dell'amministrazione di Agile Visionnon sono corrette.
- La rete Salesforce.com non è attiva.
- L'ID del progetto o del rilascio Agile Vision non è stato immesso correttamente.
- Il progetto Agile Vision che si desidera creare esiste già.
- Il rilascio Agile Vision è già stato collegato a un altro progetto CA Clarity PPM.

Se le informazioni elencate sono state immesse correttamente, ripetere il processo di integrazione immettendo nuovamente i valori corretti ed eseguendo il processo di sincronizzazione del progetto Agile Vision.

## **Per verificare lo stato di integrazione di Agile Vision**

1. In CA Clarity PPM,aprire il progetto e fare clic su Agile Vision dal menu di contenuto.

Viene visualizzata la pagina delle proprietà di Agile Vision.

2. Verificare le informazioni contenute nei campi seguenti:

## **Stato della sincronizzazione**

Visualizza lo stato del processo di sincronizzazione del progetto Agile Vision come completato, in sospeso o non riuscito.

## **Informazioni sui dettagli di sincronizzazione**

Visualizza i dettagli relativi allo stato del processo, quali la data e l'ora dell'ultima esecuzione. Se il processo non viene completato, vengono visualizzati i dettagli relativi agli errori rilevati.

# <span id="page-17-0"></span>**Esecuzione del mapping di progetto**

Il collegamento di un progetto CA Clarity PPM a un progetto Agile Vision consente di visualizzare ed utilizzare tali progetti in Agile Vision. Una volta eseguito il collegamento dei progetti, se le date del progetto vengono aggiornate in CA Clarity PPM, le date del rilascio vengono aggiornate automaticamente in Agile Vision.

La seguente tabella mostra il mapping dei campi del progetto e del rilascio Agile Vision ai campi del progetto CA Clarity PPM:

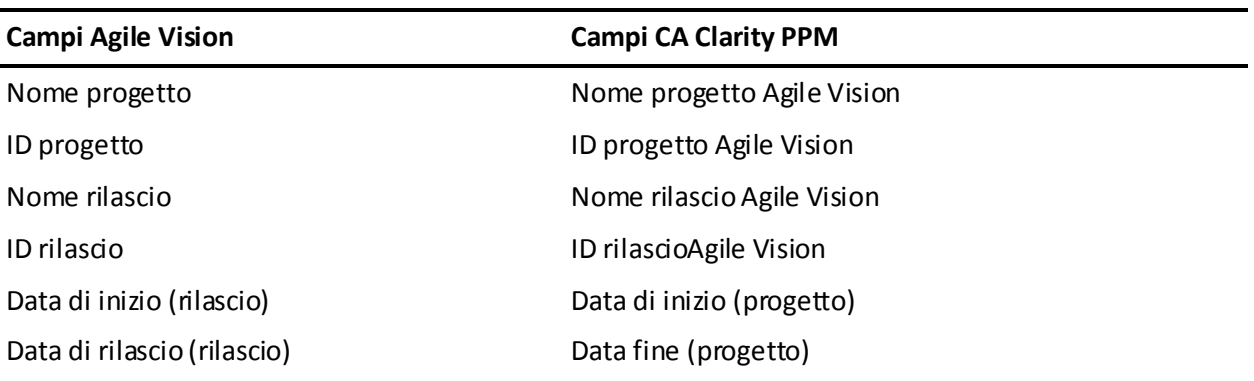

# <span id="page-18-0"></span>**Esecuzione del mapping di risorse**

Quando vengono aggiunte risorse a un team di un progetto CA Clarity PPM integrato, gli utenti che non dispongono di un account Salesforce.com vengono creati come nuovi account utente Salesforce.com e aggiunti come utenti di Agile Vision. Le risorse che dispongono di un account utente Salesforce.com vengono aggiunte come utenti Agile Vision e collegate al progetto CA Clarity PPM.

Il numero e l'indirizzo di posta elettronica della risorsa consentono di stabilire se tale risorsa dispone di un account Salesforce.com.

I nuovi utenti ricevono una notifica di posta elettronica contenente il proprio indirizzo di posta elettronica con la data apposta come ID utente e la password temporanea per accedere a Salesforce.com. Gli utenti possono utilizzare questi dati per accedere a Agile Vision e modificare la password. È necessario disporre di una licenza Agile Vision Enterprise Edition per ciascun account univoco Salesforce.com corrispondente a un utente Agile Vision collegato a un progetto CA Clarity PPM.

## **Esecuzione del mapping di risorse**

La seguente tabella mostra il mapping dei campi della risorsa di CA Clarity PPM a Agile Vision:

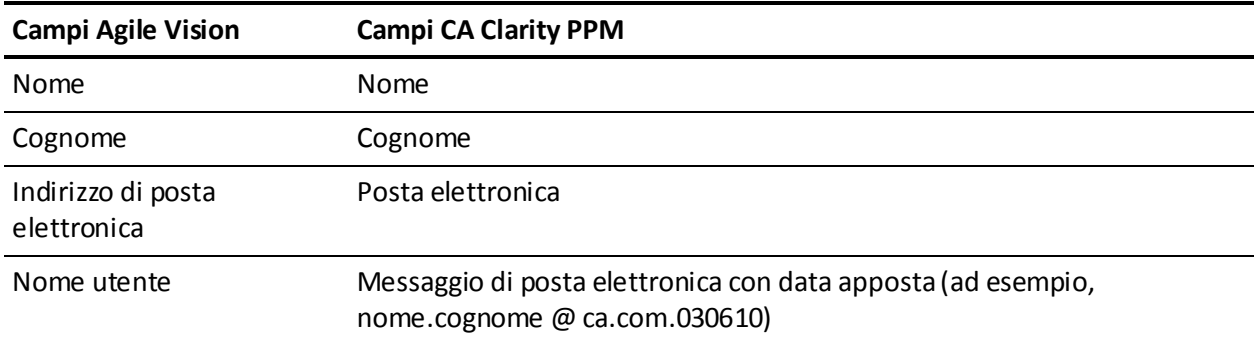

## **Eliminazione di una risorsa**

Se una risorsa collegata viene eliminata in CA Clarity PPM, tale risorsa viene eliminata anche dal progetto integrato Agile Vision. Le risorse, quindi, non potranno più registrare ore né essere assegnate a User story o attività collegate a CA Clarity PPM. È possibile disattivare questi utenti in Agile Vision.

# <span id="page-19-0"></span>**Esecuzione del mapping di attività**

Se l'utente crea User story contenenti attività e le assegna agli sprint del rilascio Agile Vision, tali attività vengono create automaticamente nel progetto CA Clarity PPM collegato. La struttura WBS delle attività del progetto CA Clarity PPM viene creata nel seguente modo:

- Le User story assegnate vengono raggruppate negli sprint.
- Le User story non assegnate vengono raggruppate come attività non pianificate.
- Le attività vengono raggruppate nelle User story a cui sono associate.
- I problemi vengono raggruppati in sprint o attività non pianificate nello stesso livello delle User story.

## **Aggiornamenti delle attività**

Le attività CA Clarity PPM vengono aggiornate automaticamente quando le attività Agile Vision vengono modificate. Ad esempio, se si modifica l'assegnatario dell'attività, questi viene aggiornato in CA Clarity PPM. Se le ore previste e l'assegnatario vengono rimossi da Agile Vision, il valore di ETC e l'assegnatario vengono rimossi anche dall'attività CA Clarity PPM.

## **Eliminazione di un'attività**

Se uno sprint viene eliminato in Agile Vision, l'attività dello sprint integrata viene eliminata in CA Clarity PPM. Le attività secondarie di questa attività dello sprint vengono raggruppate nel seguente modo:

- Se la User story padre non è assegnata a uno sprint, le attività secondarie vengono raggruppate nell'attività non pianificata.
- Se la User story padre è assegnata a un nuovo sprint, le attività secondarie vengono raggruppate nella nuova attività dello sprint.

Se una User story viene eliminata in Agile Vision contenente un'attività con valori effettivi, l'attività e le attività secondarie della User story vengono riportate nel gruppo delle attività eliminate di CA Clarity PPM. Se le attività non contengono valori effettivi, l'attività e le attività secondarie della User story vengono eliminate in CA Clarity PPM.

## **Esecuzione del mapping di attività**

La seguente tabella mostra le informazioni relative allo sprint, alla User story e all'attività di Agile Vision utilizzate compilare i campi e i valori della struttura WBS di CA Clarity PPM:

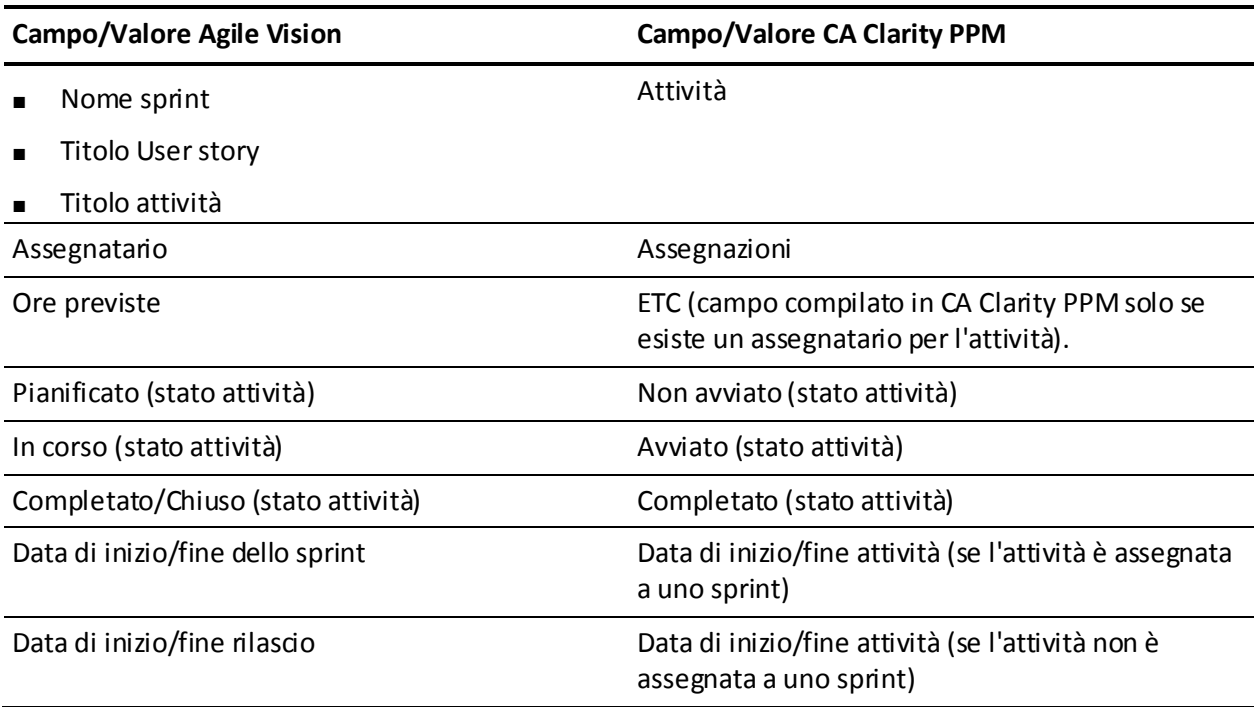

# <span id="page-20-0"></span>**Esecuzione del mapping del registro di lavoro dell'attività**

Quando le ore lavorate per un'attività vengono immesse in Agile Vision mediante il registro di lavoro attività o il muro virtuale, vengono eseguiti i seguenti aggiornamenti in CA Clarity PPM:

- L'utente che esegue la registrazione delle ore viene aggiunto come assegnatario all'attività collegata nella pagina delle assegnazioni (se l'utente non è già stato assegnato all'attività CA Clarity PPM).
- Le ore lavorate vengono aggiunte ai valori effettivi dell'attività.
- Le ore lavorate e le ore restanti vengono compilate nella scheda attività CA Clarity PPM per la risorsa associata alla data applicabile.

## **Esecuzione del mapping del registro di lavoro**

La seguente tabella mostra il mapping delle informazioni del registro di lavoro Agile Vision alle schede attività CA Clarity PPM:

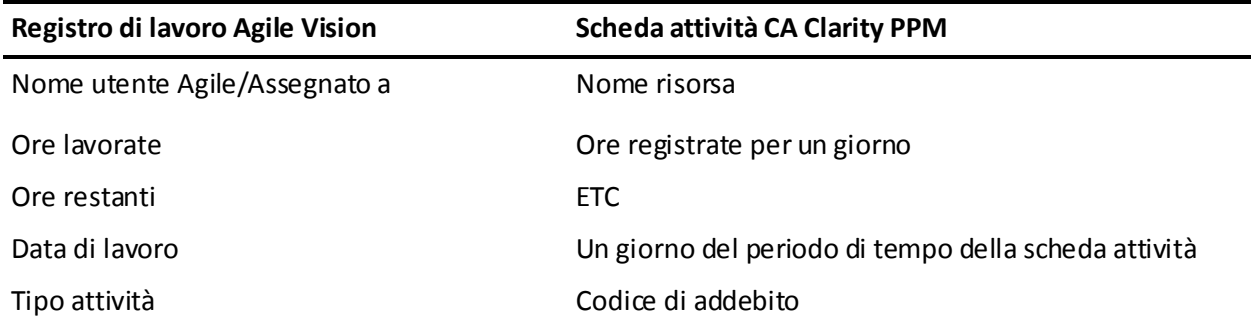

## **Aggiornamenti ed eliminazioni del registro di lavoro**

Ogni volta che l'utente aggiorna il registro di lavoro in Agile Vision, la scheda attività corrispondente viene aggiornata in CA Clarity PPM, salvo nel caso in cui la scheda sia stata inviata.

L'utente può eliminare il registro di lavoro in Agile Vision anche se le ore sono già state inserite nella scheda attività di CA Clarity PPM. Se la scheda attività non è ancora stata inviata, questa viene aggiornata con gli aggiornamenti più recenti di Agile Vision. Se la scheda attività è già stata inviata, eseguire l'adeguamento della scheda attività.

## <span id="page-21-0"></span>**Esecuzione del mapping dei tipi di attività ai codici di addebito**

Se sono stati assegnati codici di addebito alle attività di progetto in CA Clarity PPM, è possibile eseguire il mapping di tali codici di addebito ai tipi di attività di Agile Vision. Il mapping dei tipi di attività ai codici di addebito consente di assegnare i codici di addebito appropriati ai valori effettivi o alle attività collegate.

Il manager di progetto deve disporre dei seguenti diritti di accesso globali e di istanza per eseguire il mapping dei tipi di attività ai codici di addebito ed eseguire il processo Compila tipi di attività Agile Vision:

- Mapping tipo di attività e codice di addebito Crea
- Mapping tipo di attività e codice di addebito Modifica tutto
- Processo Avvio

## **Procedure consigliate:**

Se i mapping del codice di addebito vengono eliminati accidentalmente, eseguire manualmente il processo Compila tipi di attività Agile Vision per recuperare i mapping cancellati.

Per ulteriori informazioni, consultare la *Guida all'amministrazione* di Clarity PPM.

■ È possibile eseguire il mapping di un tipo di attività a un solo codice di addebito. Se non è stato definito un tipo di attività per l'attività Agile Vision, utilizzare il codice di addebito predefinito in CA Clarity PPM.

## **Per eseguire il mapping di un tipo di attività a un codice di addebito**

1. In CA Clarity PPM, aprire il progetto collegato.

Vengono visualizzate le Proprietà progetto.

2. Fare clic su Mapping tipo di attività Agile Vision dal menu di contenuto.

Viene visualizzata la pagina Mapping tipo di attività Agile Vision.

3. Fare clic su Nuovo.

Viene visualizzata la pagina di creazione del mapping.

4. Completare i seguenti campi, quindi fare clic su Invia:

## **Tipo attività**

Definisce il tipo di attività Agile Vision per l'attività.

## **Codice di addebito**

Definisce il codice di addebito CA Clarity PPM per l'attività.

# <span id="page-24-0"></span>**Capitolo 3: Gestione dei processi**

## <span id="page-24-1"></span>**Riepilogo dei processi**

L'installazione del componente aggiuntivo CA Clarity Agile Enterprise rende disponibili ed attivi i processi di sincronizzazione del progetto Agile Vision e della scheda attività Agile Vision in CA Clarity PPM. Per impostazione predefinita, questi processi vengono pianificati per essere eseguiti automaticamente a intervalli predefiniti (tutti i giorni alle 9.00). È possibile modificare le pianificazioni predefinite di questi processi in base alle esigenze della propria organizzazione. Inoltre, è possibile eseguire tali processi immediatamente per spostare i dati da Agile Vision a CA Clarity PPM.

Per ulteriori informazioni sulla pianificazione e l'esecuzione dei processi da CA Clarity PPM, consultare la *Guida all'Amministrazione* di CA Clarity PPM.

## **Limitazioni**

Non è possibile eseguire i processi di sincronizzazione Agile Vision contemporaneamente ai seguenti processi CA Clarity PPM:

- Contabilizza schede attività
- Suddivisione tempo
- Aggiorna totali del valore realizzato
- Aggiorna cronologia del valore realizzato

## <span id="page-25-0"></span>**Dettagli del processo di sincronizzazione del progetto Agile Vision**

Il processo Sincronizzazione progetto Agile Vision esegue la sincronizzazione dei seguenti elementi:

- Progetti e risorse da CA Clarity PPM a Agile Vision.
- Attività da Agile Vision a CA Clarity PPM.

## **Dettagli di sincronizzazione del progetto**

In CA Clarity PPM, il processo esegue la compilazione dei seguenti campi della pagina secondaria Agile Vision:

- Nome progetto Agile Vision
- Nome rilascio Agile Vision

In Agile Vision, il processo esegue la sostituzione della data di inizio del rilascio e della data di rilascio con la data di inizio e di fine del progetto CA Clarity PPM.

**Nota:** il processo di sincronizzazione del progetto rileva lo stato Non riuscito anche se si tratta soltanto di un errore in un solo progetto. Lo stato Non riuscito notifica l'amministratore sulla presenza di uno o più progetti con errori. Questo stato, quindi, non significa che tutti i progetti presentano errori. Per verificare quali progetti presentano un errore, consultare la pagina di registro del processo di sincronizzazione di CA Clarity PPM.

### **Dettagli di sincronizzazione delle risorse**

In Agile Vision, il processo crea un utente, salvo nel caso in cui la risorsa corrisponda a un utente Salesforce.com esistente.

I seguenti campi vengono compilati inCA Clarity PPM:

- Nome
- **Cognome**
- Posta elettronica
- Nome utente

## **Dettagli di sincronizzazione dell'attività**

In CA Clarity PPM, il processo esegue la compilazione dei seguenti elementi nella struttura WBS dell'attività di un progetto utilizzando gli sprint, le User story e le attività Agile Vision:

Attività di riepilogo

- Attività di dettaglio
- Attività non pianificate

## <span id="page-26-0"></span>**Dettagli del processo di sincronizzazione delle schede attività Agile Vision**

Il processo Sincronizzazione scheda attività Agile Vision esegue la compilazione dei seguenti elementi in CA Clarity PPM, in base ai registri lavoro dell'attività Agile Vision:

- Valori effettivi dell'attività
- Ore lavorate e ETC di una risorsa per una data determinata delle schede attività.

Ogni volta che viene eseguito il processo di sincronizzazione della scheda attività, le modifiche apportate alla scheda attività in CA Clarity PPM vengono sovrascritte nelle schede attività aperte.

**Procedura consigliata:** apportare le modifiche desiderate in Agile Vision per aggiornare la scheda attività CA Clarity PPM all'esecuzione successiva del processo di sincronizzazione della scheda attività. Non è necessario aggiornare le attività Agile Vision nella scheda attività CA Clarity PPM.

# <span id="page-28-0"></span>**Capitolo 4: JIRA e integrazione con Agile Vision**

Questa sezione contiene i seguenti argomenti:

[Modalità di integrazione di JIRA con Agile Vision](#page-28-1) (a pagina 29) [Impostazione dei criteri di importazione del problema per Agile Vision](#page-39-0) (a pagina 40) [Sincronizzazione di problemi tra JIRA e Agile Vision](#page-40-0) (a pagina 41) [Disattivazione dell'integrazione di JIRA con Agile Vision](#page-41-0) (a pagina 42)

## <span id="page-28-1"></span>**Modalità di integrazione di JIRA con Agile Vision**

Per poter integrare Agile Vision con JIRA è necessario che le versioni 3.13.5 o 4.1.2 di JIRA siano installate e in esecuzione.

Per eseguire l'integrazione di JIRA con Agile Vision, eseguire le seguenti operazioni:

- 1. [Sul server JIRA, installare il plug-in Agile Vision](#page-29-0) (a pagina 30)
- 2. [Configurare JIRA per l'impostazione di Agile Vision](#page-30-0) (a pagina 31)
- 3. Abilitare Agile Vision per l'integrazione con JIRA

Per ulteriori informazioni, consultare la Guida in linea di Agile Vision.

- 4. Eseguire le seguenti operazioni aggiuntive:
- Configurare la pianificazione del servizio di sincronizzazione del problema di [Agile Vision](#page-31-0) (a pagina 32)
- [Configurare il listener di Agile Vision](#page-33-0) (a pagina 34).
- [Eseguire il mapping del progetto JIRA sul progetto Agile Vision](#page-34-0) (a pagina 35)
- [Eseguire il mapping degli attributi di JIRA su quelli di Agile Vision](#page-35-0) (a pagina 36)
- [Eseguire il mapping dei valori dell'attributo di JIRA su quelli di Agile Vision](#page-37-0) (a pagina 38)

## <span id="page-29-0"></span>**Installare il plug-in di Agile Vision su JIRA**

Se il file ca-agile-jira-integration-1.0.jar è già presente nella directory <directory di installazione JIRA>/atlassian-jira/WEB-INF/lib, rimuovere tale file prima di avviare il server JIRA.

## **Per installare il plug-in di Agile Vision su JIRA**

- 1. Scaricare e decomprimere il file GEN01104808M.zip disponibile all'indirizzo support.ca.com.
- 2. Scaricare il file wsc\_java15.jar dal seguente URL: http://sfdcwsc.googlecode.com/files/wsc\_java15.jar
- 3. Copiare il file wsc\_java15.jar nella directory <directory di installazione JIRA>/atlassian-jira/WEB-INF/lib sul server JIRA.
- 4. Copiare il file di plug-in ca-agile-jira-integration-1.1.jar nella directory <directory di installazione JIRA>/atlassian-jira/WEB-INF/lib.
- 5. Riavviare JIRA.

## <span id="page-30-0"></span>**Configurazione delle impostazioni Agile Vision per JIRA**

Configurare i dettagli relativi all'organizzazione Agile Vision per il plug-in JIRA in modo che possa essere stabilita la connessione. Dopo aver salvato le impostazioni di configurazione, verificare la connessione a Agile Vision. Verrà visualizzato un messaggio che indica se la connessione a Agile Vision è stata eseguita correttamente o se si è verificato un errore. Un errore di connessione può verificarsi per i seguenti motivi:

- Credenziali di Agile Vision non corrette
- Problemi di rete

## **Per configurare il plug-in di JIRA**

- 1. Effettuare l'accesso a JIRA come amministratore.
- 2. Fare clic su Administration.

Viene visualizzata la pagina di amministrazione.

3. Fare clic su Configurazione dal menu CA Agile Vision.

Viene visualizzata la pagina di configurazione di CA Agile Vision.

4. Completare le seguenti informazioni sull'organizzazione Agile Vision:

## **Nome utente**

Definisce il nome utente per l'accesso a Agile Vision con privilegi dell'amministratore di sistema.

## **Password**

Definisce la password per l'accesso a Agile Vision con privilegi dell'amministratore di sistema.

## **Token di protezione**

Definisce il token di protezione utilizzato per l'identificazione del server in caso di accesso non riuscito o se il server JIRA viene eseguito da una rete non attendibile. È possibile recuperare il token dalla pagina Personal Setup (Impostazione personale) di Salesforce.com. Per ulteriori informazioni, consultare la Guida in linea di Salesforce.com.

## **Nome host del server proxy**

Definisce il nome host del server proxy.

## **Porta server proxy**

Definisce la porta del server proxy.

## **Nome utente server proxy**

Definisce il nome utente del server proxy.

### **Password server proxy**

Definisce la password del server proxy.

5. Fare clic su Salva.

## <span id="page-31-0"></span>**Configurazione di Agile Vision con la pianificazione del servizio di sincronizzazione dei problemi**

In qualità di amministratore di JIRA, configurare il servizio di sincronizzazione dei problemi di Agile Vision per essere eseguito a intervalli regolari e per sincronizzare i problemi tra Agile Vision e JIRA. È inoltre possibile utilizzare l'opzione Esegui il processo di sincronizzazione ora. Per visualizzare l'esecuzione del processo, fare riferimento al file atlassian-jira.log contenuto nella directory JIRA\_HOME.

**Nota:** dopo aver configurato la pianificazione del servizio di sincronizzazione dei problemi, il processo di sincronizzazione verrà eseguito immediatamente e l'opzione Esegui il processo di sincronizzazione ora verrà disabilitata temporaneamente. Una volta completato il processo, l'opzione verrà riattivata.

## **Per configurare l'esecuzione del servizio di sincronizzazione dei problemi di Agile Vision a intervalli regolari**

1. In JIRA, fare clic su Administration.

Viene visualizzata la pagina di amministrazione.

2. Fare clic su Services dal menu System.

Viene visualizzata la pagina di elenco dei servizi.

3. Nella sezione di aggiunta del servizio, compilare i seguenti campi:

#### **Nome**

Definisce il nome del servizio di sincronizzazione del problema.

**Valore:** servizio di sincronizzazione dei problemi di Agile Vision

#### **Classe**

Definisce la classe del servizio di sincronizzazione del problema.

Valore: com.ca.agile.integration.jira.job.AgileVisionIssueSyncService

#### **Ritardo**

Definisce il ritardo in minuti tra ciascuna esecuzione del servizio di sincronizzazione. La frequenza consigliata è 360 minuti.

**Impostazione predefinita:** 1 minuto (il servizio viene eseguito ogni minuto)

4. Fare clic su Add Service.

## <span id="page-32-0"></span>**Esecuzione immediata del servizio di sincronizzazione del problema di Agile Vision**

In qualità di amministratore di JIRA, è possibile eseguire il servizio di sincronizzazione del problema in qualsiasi momento per poter visualizzare i problemi aggiornati di Agile Vision. Se è presente un'altra istanza di processo in esecuzione contemporaneamente, la richiesta viene ignorata e viene visualizzato un messaggio nel file atlassian-jira.log contenuto nella directory JIRA\_HOME.

La pagina del servizio di sincronizzazione del problema mostra lo stato del processo (In esecuzione, Completato), il tipo di richiesta e la ora di inizio del processo. È possibile aggiornare lo stato del processo in qualsiasi momento. Se il processo ha esito negativo, verrà visualizzato un messaggio di errore a partire dal quale sarà possibile intraprendere azioni. Un errore di connessione si verifica solitamente quando non è possibile stabilire la connessione a Agile Vision o quando il processo di sincronizzazione è già in esecuzione.

## **Per eseguire il servizio di sincronizzazione del problema di Agile Vision in qualsiasi momento**

1. In JIRA, fare clic su Administration.

Viene visualizzata la pagina di amministrazione.

2. Fare clic su Stato sincronizzazione dal menu CA Agile Vision.

Viene visualizzata la pagina Stato sincronizzazione del problema CA Agile Vision.

- 3. Fare clic su Esegui il processo di sincronizzazione ora.
- 4. Per visualizzare l'avanzamento del processo, accedere al file di registro.

## <span id="page-33-0"></span>**Configurazione del listener di Agile Vision**

Configurare il listener di Agile Vision per verificare che un problema eliminato da JIRA venga rimosso anche da Agile Vision. Un processo pianificato viene attivato ogni qualvolta viene eliminato un problema in JIRA in modo che avvenga l'eliminazione corrispondente anche in Agile Vision.

Per interrompere gli aggiornamenti da JIRA a Agile Vision, è possibile eliminare il listener in qualsiasi momento.

## **Per configurare il listener di Agile Vision**

1. In JIRA, fare clic su Administration.

Viene visualizzata la pagina di amministrazione.

2. Fare clic su Listeners dal menu System.

Viene visualizzata la pagina di elenco dei listener.

Nella sezione di aggiunta del listener, compilare i seguenti campi:

### **Name**

Definisce il nome del listener di Agile Vision.

**Valore**: Agile Vision Issue Listener

## **Class**

Definisce la classe del listener.

**Valore**: com.ca.agile.integration.jira.listener.AgileVisionIssueListener

3. Fare clic su Add.

## <span id="page-34-0"></span>**Esecuzione del mapping dei progetti JIRA sui prodotti Agile Vision**

Eseguire il mapping dei progetti JIRA sui prodotti Agile Vision per stabilire la connessione e tenere traccia dei problemi. È inoltre possibile rimuovere tali mapping in qualsiasi momento.

Se si elimina un progetto in JIRA sincronizzato con Agile Vision, i problemi associati importati in Agile Vision non verranno modificati ma non verranno più sincronizzati con JIRA. È possibile visualizzare i problemi e collegarli tra loro a partire dalle User story.

I problemi verranno rimossi da JIRA.

## **Per eseguire il mapping di un progetto JIRA su un prodotto Agile Vision**

1. In JIRA, fare clic su Administration.

Viene visualizzata la pagina di amministrazione.

2. Fare clic su Mapping progetto dal menu CA Agile Vision.

Verrà visualizzata la pagina Mapping progetto CA Agile Vision-JIRA.

3. Completare i seguenti campi nella sezione Aggiungi mapping progetto:

## **Prodotto Agile Vision**

Definisce il prodotto Agile Vision di cui si desidera eseguire il mapping sul progetto JIRA.

## **Progetto JIRA**

Definisce il progetto JIRA di cui si desidera eseguire il mapping sul prodotto Agile Vision.

4. Fare clic su Aggiungi mapping per aggiungere il mapping all'elenco.

## <span id="page-35-0"></span>**Eseguire il mapping degli attributi di JIRA su quelli di Agile Vision**

Eseguire il mapping degli attributi di JIRA su quelli di Agile Vision per stabilire la connessione tra i problemi di JIRA e quelli di Agile Vision. È inoltre possibile modificare o rimuovere tali mapping in qualsiasi momento.

È possibile eseguire il mapping dei seguenti tipi di attributo:

- Testo (ad esempio Titolo)
- Testo illimitato (ad esempio Descrizione)
- Numero (ad esempio Punti)
- Selezione singola (ad esempio Priorità)
- Selezione multipla (ad esempio Tema)

È inoltre possibile eseguire il mapping di qualsiasi campo di JIRA personalizzato sugli attributi di Agile Vision.

#### **Per eseguire il mapping di un attributo JIRA su un attributo di Agile Vision**

1. In JIRA, fare clic su Administration.

Viene visualizzata la pagina di amministrazione.

2. Fare clic su Mapping progetto dal menu CA Agile Vision.

Viene visualizzata la pagina Mapping progetto CA Agile Vision-JIRA contenente i progetti mappati.

3. Dalla colonna Operazioni della tabella di mapping, fare clic su Mapping attributo accanto al prodotto Agile Vision e al progetto JIRA per il quale si desidera eseguire il mapping degli attributi.

Viene visualizzata la pagina Mapping attributo del progetto CA Agile Vision-JIRA contenente gli attributi di cui è stato eseguito il mapping per impostazione predefinita.

4. Fare clic su Modifica per eseguire il mapping degli attributi rimanenti.

La pagina di mapping degli attributi del progetto verrà aggiomata e per contenere gli attributi di Agile Vision e i campi di JIRA.

5. Per ciascun attributo di Agile Vision, selezionare un campo corrispondente in JIRA dal menu a discesa e fare clic su Salva.

La seguente tabella mostra gli attributi di cui viene eseguito il mapping per impostazione predefinita.

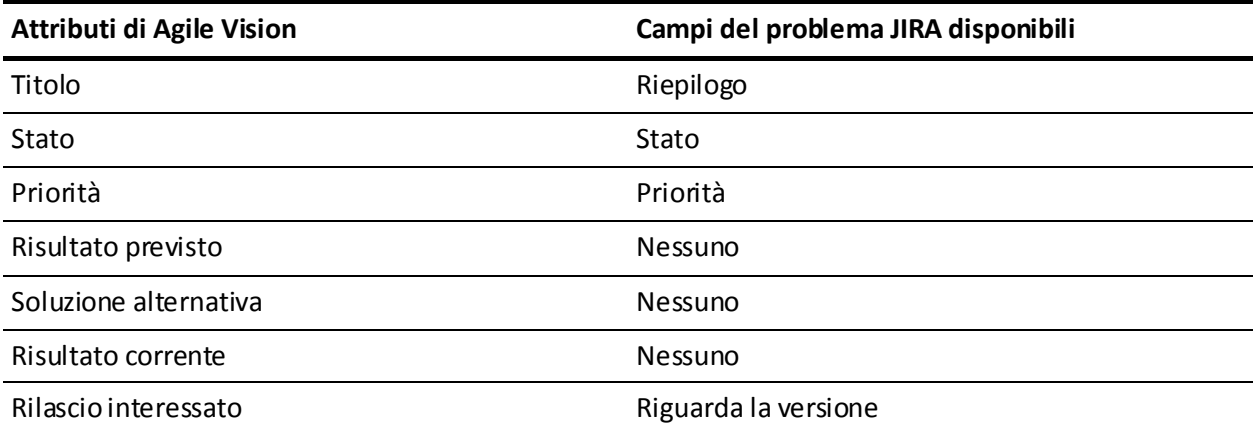

## <span id="page-37-0"></span>**Esecuzione del mapping dei valori dell'attributo di JIRA su quelli di Agile Vision**

Se sono disponibili più valori per un attributo, è possibile eseguire il mapping dei valori dell'attributo di JIRA su quelli di Agile Vision dopo aver eseguito il mapping degli attributi.

Di seguito viene descritto in che modo le modifiche apportate al valore di attributo in Agile Vision vengono riprodotte in JIRA dopo l'esecuzione del processo di sincronizzazione:

- Se il valore di un attributo viene rinominato in Agile Vision, il valore rinominato verrà visualizzato in JIRA.
- Se il valore di un attributo viene eliminato da Agile Vision, il valore eliminato non verrà visualizzato in JIRA. Non verranno visualizzati nemmeno i valori mappati precedentemente. Viene visualizzato un messaggio nel file di registro del processo di sincronizzazione che indica che non è stato possibile eseguire la sincronizzazione del record a causa di un valore di mapping mancante.

## **Per eseguire il mapping di un valore dell'attributo JIRA su un valore dell'attributo di Agile Vision**

1. Nella pagina di mapping degli attributi di Agile Vision, fare clic su Mapping valore accanto all'attributo di Agile Vision ed al campo di JIRA su cui si desidera eseguire il mapping dei valori.

Verrà visualizzata la pagina Mapping del valore dell'attributo del progetto CA Agile Vision-JIRA.

2. Per ciascun valore dell'attributo di Agile Vision, selezionare un valore di campo corrispondente in JIRA dal menu a discesa e fare clic su Salva.

La seguente tabella mostra i valori dell'attributo di cui viene eseguito il mapping per impostazione predefinita:

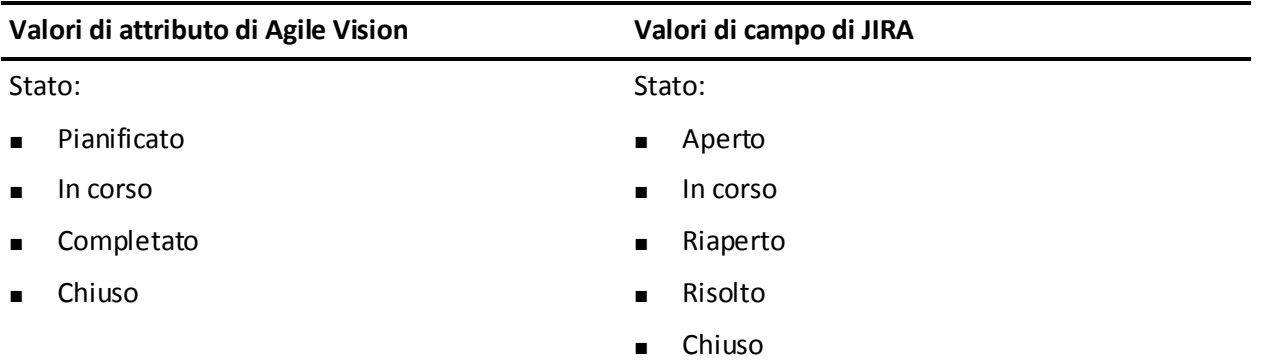

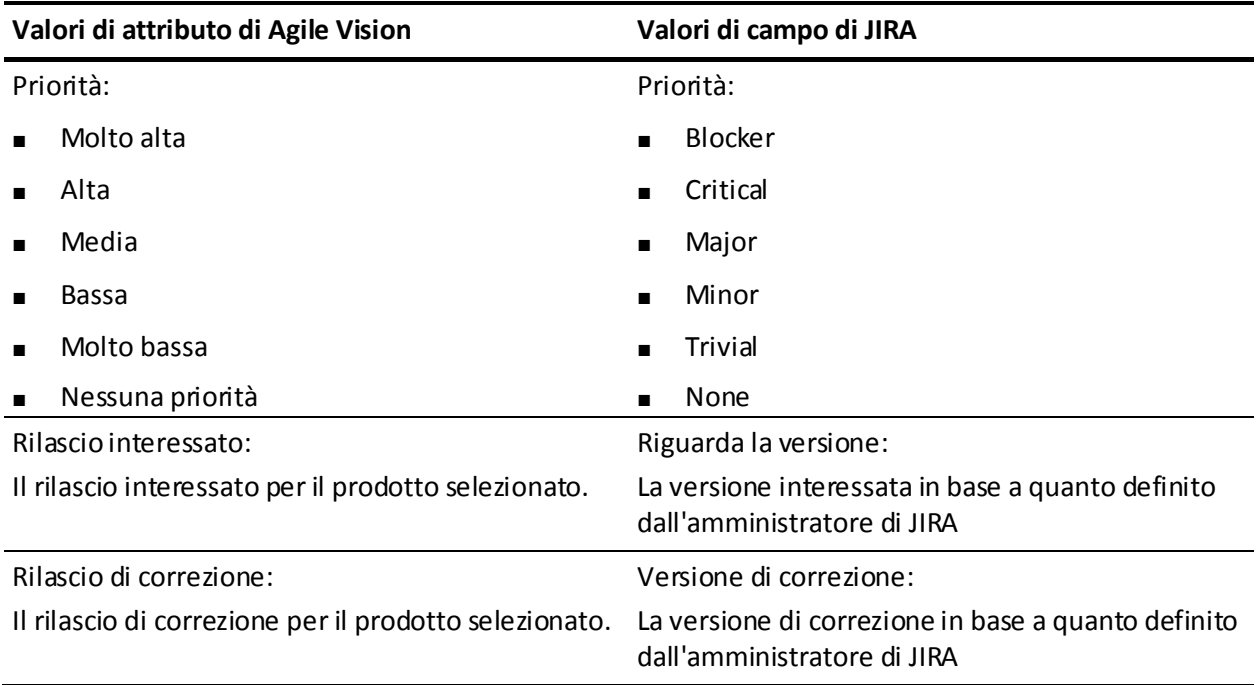

# <span id="page-39-0"></span>**Impostazione dei criteri di importazione del problema per Agile Vision**

In qualità di amministratore di JIRA, è possibile definire i tipi di problemi che si desidera importare in Agile Vision mediante l'impostazione di un criterio di filtro. I problemi di JIRA verranno aggiunti al backlog di Agile Vision in base a questo criterio.

Ad esempio, se i seguenti parametri vengono impostati come criterio di filtro:

- Riguarda la versione: Rilascio A
- Versione di correzione: Rilascio B e Rilascio C

Dopo l'esecuzione del processo di sincronizzazione, verranno visualizzati soltanto i problemi riguardanti il Rilascio A e le correzioni relative al rilascio B o C importate in Agile Vision.

### **Per impostare i criteri di importazione dei bug per Agile Vision**

1. Nella pagina Mapping progetto CA Agile Vision - JIRA, fare clic su Criteri di importazione accanto al progetto JIRA di cui è stato eseguito il mapping.

Viene visualizzata la pagina Criteri di importazione del progetto CA Agile Vision - JIRA.

2. Dai criteri di filtro, selezionare i seguenti elementi:

#### **Stato**

Definisce gli stati del problema da importare in Agile Vision.

#### **Priorità**

Definisce le priorità del problema da importare in Agile Vision.

#### **Riguarda la versione**

Definisce le versioni del progetto di JIRA interessate dal problema per l'importazione in Agile Vision.

## **Versione di correzione**

Definisce le versioni del progetto di JIRA interessate dalla correzione per l'importazione in Agile Vision.

3. Fare clic su Salva.

# <span id="page-40-0"></span>**Sincronizzazione di problemi tra JIRA e Agile Vision**

È possibile sincronizzare nuovi problemi e modifiche con i problemi esistenti in JIRA e Agile Vision in base alle seguenti informazioni predefinite di JIRA:

- Progetto JIRA e Agile Vision, attributo e mapping del valore.
- Pianificazione del servizio di sincronizzazione del problema

Dopo l'esecuzione del processo di sincronizzazione, se un problema viene eliminato in JIRA, tale problema verrà eliminato anche da Agile Vision e viceversa.

### **Per sincronizzare un problema di JIRA in Agile Vision**

- 1. In JIRA, creare un problema per un progetto di cui è stato eseguito il mapping su un prodotto Agile Vision.
- 2. In JIRA, eseguire il processo del servizio di sincronizzazione del problema immediatamente oppure a un intervallo predefinito.
- 3. In Agile Vision, accedere alla pagina di backlog e ricercare il prodotto di cui è stato eseguito il mapping sul progetto JIRA.

Il problema di JIRA verrà visualizzato nell'elenco del backlog. È possibile modificare il problema o collegarlo a partire da una User story associata al prodotto di cui è stato eseguito il mapping.

Per ulteriori informazioni, consultare il *Manuale dell'utente di Agile Vision*.

## **Per sincronizzare un problema di Agile Vision in JIRA**

- 1. Creare un problema in Agile Vision per un prodotto di cui è stato eseguito il mapping su un progetto JIRA.
- 2. In JIRA, eseguire il processo del servizio di sincronizzazione del problema immediatamente oppure a un intervallo predefinito.
- 3. In JIRA, identificare il problema filtrando il progetto JIRA di cui è stato eseguito il mapping sul prodotto Agile Vision.

# <span id="page-41-0"></span>**Disattivazione dell'integrazione di JIRA con Agile Vision**

Per disattivare le connessioni con Agile Vision, eliminare il processo del servizio di sincronizzazione del problema pianificato. L'eliminazione del processo disattiva tutte le sincronizzazioni del problema con Agile Vision.

Dopo aver eliminato il processo del servizio di sincronizzazione del problema pianificato, è possibile eseguire il processo manualmente selezionando Stato sincronizzazione dal menu CA Agile Vision.

## **Per eliminare il processo del servizio di sincronizzazione del problema pianificato**

1. In JIRA, fare clic su Administration.

Viene visualizzata la pagina di amministrazione.

2. Fare clic su Services dal menu System.

Viene visualizzata la pagina di elenco dei servizi.

3. Fare clic sul collegamento Elimina accanto al servizio di sincronizzazione del problema.

# <span id="page-42-0"></span>**Capitolo 5: Integrazione di Quality Center con Agile Vision**

Questa sezione contiene i seguenti argomenti:

[Modalità di integrazione di Quality Center con Agile Vision](#page-42-1) (a pagina 43) [Sincronizzazione dei test case di Quality Center](#page-49-0) in Agile Vision (a pagina 50)

## <span id="page-42-1"></span>**Modalità di integrazione di Quality Center con Agile Vision**

Per integrare HP Quality Center con Agile Vision, eseguire le seguenti operazioni:

- [Installare il plug-in per HP Quality Center](#page-43-0) (a pagina 44)
- [Configurare il plug-in Quality Center per Agile Vision](#page-43-1) (a pagina 44)
- Abilitare Agile Vision per l'integrazione con Quality Center

Per ulteriori informazioni, consultare la Guida in linea di Agile Vision.

## <span id="page-42-2"></span>**Prerequisiti per l'impostazione del plug-in Quality Center**

Prima avviare l'installazione del plug-in Quality Center, verificare che:

- HP Quality Center, versione 10.00 sia installato
- Agile Vision Winter 2010 Edition sia disponibile e in esecuzione
- Microsoft .Net Framework, versione 2.0 o superiore sia installato
- Client Open Test Architecture (OTA) sia stato scaricato da HP Quality Center

**Nota:** installare il client OTA sullo stesso sistema in cui si desidera installare il plug-in Quality Center. Dopo aver eseguito l'installazione, è necessario che il client esegua il plug-in.

È possibile installare il plug-in Quality Center sullo stesso sistema in cui è installato Quality Center oppure su un sistema separato.

## <span id="page-43-0"></span>**Installazione del plug-in Quality Center**

### **Per installare il plug-in Quality Center**

- 1. Accedere al sistema su cui si desidera installare il plug-in Quality Center.
- 2. Scaricare e decomprimere il file GEN01104433M.zip disponibile all'indirizzo support.ca.com.
- 3. Fare doppio clic sul file di plug-in CA Agile Vision per HP Quality Center, Setup 20101223 01(x86) A1.msi

Viene visualizzata la procedura di installazione guidata del plug-in di CA Agile Vision per HP Quality Center.

4. Specificare il percorso della cartella di installazione e seguire i passaggi della procedura guidata per installare il plug-in.

Al termine dell'installazione, verrà visualizzato un messaggio di conferma.

## <span id="page-43-1"></span>**Configurazione del plug-in Quality Center per Agile Vision**

Dopo aver installato il plug-in Quality Center, configurarlo per stabilire la connessione con Agile Vision. Dopo aver configurato il plug-in, verificare la connessione con Agile Vision. Se la connessione viene eseguita correttamente, le password di Quality Center e Agile Vision vengono crittografate e archiviate nel file di configurazione. Per modificare le password, utilizzare il file TestConnection.bat. Si tratta di uno strumento che consente di crittografare e archiviare le password.

## **Per configurare il plug-in di Quality Center**

- 1. Individuare il file AvQcIntegration.exe.config nella cartella di installazione del plug-in Quality Center.
- 2. Aprire il file di configurazione mediante un editor di testo.
- 3. Configurare i seguenti parametri seguenti di Quality Center:

#### **Quality Center User Name**

Definisce il nome utente dell'amministratore per l'accesso all'account Quality Center. È necessario che l'amministratore disponga dei diritti di accesso a più progetti di Quality Center.

#### **Quality Center Password**

Mostra la password crittografata dell'amministratore per l'accesso all'account Quality Center.

### **Quality Center URL**

Visualizza l'URL di Quality Center.

**Esempio**: http://myqa1234:8088/qcbin

### **Quality Center Database Type**

Definisce il tipo di database utilizzato da Quality Center (MSSQL o Oracle).

4. Configurare i seguenti parametri di Agile Vision:

### **Agile Vision User Name**

Definisce il nome utente dell'amministratore per l'accesso a Agile Vision. È necessario che l'amministratore disponga dei diritti di accesso a più progetti di Agile Vision.

### **Agile Vision Password**

Mostra la password crittografata dell'amministratore per l'accesso a Agile Vision.

## **Agile Vision Security Token**

Definisce il token di protezione del server Agile Vision.

### **Agile Vision Package Prefix**

Definisce il prefisso del pacchetto di Agile Vision. Non modificare il valore del prefisso predefinito a meno che venga eseguito l'aggiornamento a una versione successiva di Agile Vision.

**Origine:** il valore del campo Namespace Prefix della pagina Installed Packages di Salesforce.com.

**Valore**: ca\_agile

## **Proxy URL**

Definisce l'URL del server proxy per l'autenticazione proxy. Si tratta di un valore obbligatorio solo nel caso in cui venga eseguito l'accesso a Internet mediante un server proxy.

## **Proxy Domain**

Definisce il dominio del server proxy per l'autenticazione proxy. Si tratta di un valore obbligatorio solo nel caso in cui venga eseguito l'accesso a Internet mediante un server proxy.

## **Proxy User Name**

Definisce il nome utente del server proxy per l'autenticazione proxy. Si tratta di un valore obbligatorio solo nel caso in cui venga eseguito l'accesso a Internet mediante un server proxy.

## **Proxy Password**

Definisce la password del server proxy per l'autenticazione proxy. Si tratta di un valore obbligatorio solo nel caso in cui venga eseguito l'accesso a Internet mediante un server proxy.

## **Sync Job Scheduling Strategy**

Definisce la pianificazione del plug-in controllato da Windows. Non è necessario modificare il valore.

5. Nella cartella di installazione del plug-in Quality Center, fare doppio dic sul file TestConnection.bat per verificare la connessione tra Quality Center e Agile Vision.

Viene visualizzato un prompt in cui viene richiesto di immettere le password di Quality Center e Agile Vision. Le password immesse vengono crittografate e archiviate nel file di configurazione.

## <span id="page-46-0"></span>**Configurazione del plug-in per l'esecuzione come attività pianificata di Windows.**

Dopo avere installato il plug-in Quality Center ed averlo configurato per Agile Vision, è possibile impostarlo per essere eseguito come attività pianificata di Windows (ad esempio, su base quotidiana, settimanale o mensile). Quando viene eseguita l'attività di pianificazione, il plug-in Agile Vision per la console HP Quality Center viene aperto e viene avviato il servizio di sincronizzazione in background. Il servizio di background consente di trasferire i progetti Quality Center ed i dati test case in Agile Vision. Al completamento dell'attività, la console verrà chiusa automaticamente.

Per configurare l'esecuzione del plug-in Quality Center come attività pianificata di Windows, selezionare AvQcIntegration.exe come programma che si desidera venga eseguito da Windows su base pianificata. Dopo la creazione dell'attività, è possibile modificare i parametri di pianificazione dell'attività di Windows in qualsiasi momento. Per sincronizzare i dati più di una volta ogni giorno, utilizzare l'opzione di ripetizione dell'attività.

**Nota**: per interrompere i trasferimenti di dati da Quality Center a Agile Vision, disattivare l'attività pianificata di Windows.

Consultare la documentazione di Microsoft Windows per ulteriori informazioni sulla creazione di attività pianificate.

## **Per configurare il plug-in Quality Center per essere eseguito come attività pianificata di Windows**

1. Fare clic sul menu Start del desktop e selezionare Pannello di controllo dal menu Impostazioni.

Verrà visualizzata la finestra del pannello di controllo.

2. Selezionare Operazioni pianificate.

Verrà visualizzata la finestra di pianificazione delle attività.

3. Fare doppio clic sull'icona Aggiungi operazione pianificata.

Verrà visualizzata la Pianificazione guidata operazioni.

- 4. Fare clic su Avanti e selezionare AvQcIntegration.exe come programma che si desidera eseguire.
- 5. Attenersi alle istruzioni della procedura guidata e specificare i seguenti elementi:
	- Nome dell'attività
	- Pianificazione dell'esecuzione dell'attività
	- Data e ora di inizio dell'attività
- Nome utente e password dell'utente che esegue la pianificazione dell'attività
- 6. Fare clic su Fine.

## <span id="page-48-0"></span>**Esempio di file di configurazione per il plug-in Quality Center**

Di seguito viene riportato un esempio di un file di configurazione contenente le credenziali dei valori di Quality Center e Agile Vision:

<setting name="qualityCenter\_userName" serializeAs="String"> <value>qualityCenter\_userName</value> </setting> <setting name="qualityCenter\_password" serializeAs="String"> <value>qualityCenter\_password</value> </setting> <setting name="qualityCenter\_url" serializeAs="String"> <value>http(s)://hostname(IP):port/qcbin</value> </setting> <setting name="qualityCenter\_databaseType" serializeAs="String"> <value>MSSQL or Oracle</value> </setting> <setting name="agileVision\_userName" serializeAs="String"> <value>agileVision\_userName</value> </setting> <setting name="agileVision\_password" serializeAs="String"> <value>agileVision\_password</value> </setting> <setting name="agileVision\_securityToken" serializeAs="String"> <value>agileVision\_securityToken</value> </setting> <setting name="agileVision\_packagePrefix" serializeAs="String"> <value>agileVision\_packagePrefix</value> </setting> <setting name="proxy\_url" serializeAs="String"> <value>proxy\_url</value> </setting> <setting name="proxy\_domain" serializeAs="String"> <value>proxy\_domain</value> </setting> <setting name="proxy\_userName" serializeAs="String"> <value>proxy\_userName</value> </setting> <setting name="proxy\_password" serializeAs="String"> <value>proxy\_password</value> <setting name="syncJob\_schedulingStrategy" serializeAs="String"> <value>2</value> </setting> /setting>

# <span id="page-49-0"></span>**Sincronizzazione dei test case di Quality Center in Agile Vision**

Il processo di sincronizzazione viene eseguito a intervalli fissi definiti dall'utente quando viene impostato il plug-in Quality Center per essere eseguito come attività pianificata di Windows. Il processo sincronizza tutti i progetti di Quality Center in Agile Vision.

Agile Vision consente di eseguire il mapping di tali progetti sui prodotti Agile Vision. In base a questi mapping di progetti, il processo di sincronizzazione consente inoltre di sincronizzare le seguenti informazioni di test case da Quality Center a Agile Vision:

- Gli ultimi status
- I risultati dell'esecuzione dei test
- Le fasi del test

Nel corso della prima sincronizzazione, tutti i progetti, cartelle e test case esistenti vengono sincronizzati da Quality Center a Agile Vision. Nel corso delle sincronizzazioni successive verranno sincronizzate soltanto le modifiche apportate a tali progetti, cartelle e test case.

Agile Vision consente di stabilire il collegamento ai test case a partire dalle User story. I test case, tuttavia, non possono essere modificati.

Se viene eliminato un progetto sincronizzato con Agile Vision da Quality Center, il progetto verrà rimosso dall'elenco dei mapping di Agile Vision dopo l'esecuzione del processo di sincronizzazione. I dati del progetto non verranno più sincronizzati.

Se viene eliminato un test case da Quality Center, il test case verrà eliminato da Agile Vision dopo l'esecuzione del processo di sincronizzazione successivo. Se viene eliminato un test case da una User story di Agile Vision, il test case stesso non verrà eliminato da Agile Vision o da Quality Center. Verrà interrotta soltanto l'associazione tra il test case e la User story.

#### **Per sincronizzare i test case di Quality Center in Agile Vision.**

- 1. Da Quality Center, accedere al progetto di cui è stato eseguito il mapping su Agile Vision.
- 2. Crea ed eseguire i test case.
- 3. Eseguire il plug-in Quality Center.

La cartelle dei test case vengono importate in Agile Vision.

# <span id="page-50-0"></span>**Appendice A: Riconoscimenti di terzi**

Questa sezione contiene i seguenti argomenti:

[Dojo Toolkit 1.3.1](#page-51-0) (a pagina 52) Ext JS - [JavaScript Library](#page-52-0) (a pagina 53) [JSON 1.0](#page-53-0) (a pagina 54) [jquery 1.3.2](#page-54-0) (a pagina 55)

## <span id="page-51-0"></span>**Dojo Toolkit 1.3.1**

Questo prodotto indude il software Dojo Toolkit 1.3.1, distribuito da CA in conformità ai termini seguenti:

Copyright (c) 2005-2009, The Dojo Foundation

All rights reserved.

Redistribution and use in source and binary forms, with or without modification, are permitted provided that the following conditions are met:

- Redistributions of source code must retain the above copyright notice, this list of conditions and the following disclaimer.
- Redistributions in binary form must reproduce the above copyright notice, this list of conditions and the following disclaimer in the documentation and/or other materials provided with the distribution.
- Neither the name of the Dojo Foundation nor the names of its contributors may be used to endorse or promote products derived from this software without specific prior written permission.

THIS SOFTWARE IS PROVIDED BY THE COPYRIGHT HOLDERS AND CONTRIBUTORS "AS IS" AND ANY EXPRESS OR IMPLIED WARRANTIES, INCLUDING, BUT NOT LIMITED TO, THE IMPLIED WARRANTIES OF MERCHANTABILITY AND FITNESS FOR A PARTICULAR PURPOSE ARE DISCLAIMED. IN NO EVENT SHALL THE COPYRIGHT OWNER OR CONTRIBUTORS BE LIABLE FOR ANY DIRECT, INDIRECT, INCIDENTAL, SPECIAL, EXEMPLARY, OR CONSEQUENTIAL DAMAGES (INCLUDING, BUT NOT LIMITED TO, PROCUREMENT OF SUBSTITUTE GOODS OR SERVICES; LOSS OF USE, DATA, OR PROFITS; OR BUSINESS INTERRUPTION) HOWEVER CAUSED AND ON ANY THEORY OF LIABILITY, WHETHER IN CONTRACT, STRICT LIABILITY, OR TORT (INCLUDING NEGLIGENCE OR OTHERWISE) ARISING IN ANY WAY OUT OF THE USE OF THIS SOFTWARE, EVEN IF ADVISED OF THE POSSIBILITY OF SUCH DAMAGE.

## <span id="page-52-0"></span>**Ext JS - JavaScript Library**

Ext JS - JavaScript Library

Copyright (c) 2006-2010, Ext JS, Inc.

All rights reserved.

licensing@extjs.com

http://extjs.com/license

Open Source License

------------------------------------------------------------------------------------------

Ext is licensed under the terms of the Open Source GPL 3,0 license.

http://www.gnu.org/licenses/gpl.html

There are several FLOSS exceptions available for use with this release for open source applications that are distributed under a license other than the GPL.

\* Open Source License Exception for Applications

http://extjs.com/products/floss-exception.php

\* Open Source License Exception for Development

http://extjs.com/products/ux-exception.php

Commercial License

-----------------------------------------------------------------------------------------

This is the appropriate option if you are creating proprietary applications and you are not prepared to distribute and share the source code of your application under the GPL v3 license. Please visit http://extjs.com/license for more details.

OEM / Reseller License

------------------------------------------------------------------------------------------

For more details, please visit: http://extjs.com/license.

--

This library is distributed in the hope that it will be useful, but WITHOUT ANY WARRANTY; without even the implied warranty of MERCHANTABILITY or FITNESS FOR A PARTICULAR PURPOSE. See the GNU General Public License for more details.

## <span id="page-53-0"></span>**JSON 1.0**

Questo prodotto indude software JSoN 1.0, distribuito da CA in conformità ai seguenti termini:

Copyright (c) 2002 JSON.org

Permission is hereby granted, free of charge, to any person obtaining a copy of this software and associated documentation files (the "Software"), to deal in the Software without restriction, induding without limitation the rights to use, copy, modify, merge, publish, distribute, sublicense, and/or sell copies of the Software, and to permit persons to whom the Software is furnished to do so, subject to the following conditions:

The above copyright notice and this permission notice shall be induded in all copies or substantial portions of the Software.

The Software shall be used for Good, not Evil.

THE SOFTWARE IS PROVIDED "AS IS", WITHOUT WARRANTY OF ANY KIND, EXPRESS OR IMPLIED, INCLUDING BUT NOT LIMITED TO THE WARRANTIES OF MERCHANTABILITY, FITNESS FOR A PARTICULAR PURPOSE AND NONINFRINGEMENT. IN NO EVENT SHALL THE AUTHORS OR COPYRIGHT HOLDERS BE LIABLE FOR ANY CLAIM, DAMAGES OR OTHER LIABILITY, WHETHER IN AN ACTION OF CONTRACT, TORT OR OTHERWISE, ARISING FROM, OUT OF OR IN CONNECTION WITH THE SOFTWARE OR THE USE OR OTHER DEALINGS IN THE SOFTWARE.

## <span id="page-54-0"></span>**jquery 1.3.2**

Questo prodotto indude il software jquery 1.3.2, distribuito da CA in conformità ai termini seguenti:

Copyright (c) 2009 John Resig, http://jquery.com/

Permission is hereby granted, free of charge, to any person obtaining a copy of this software and associated documentation files (the "Software"), to deal in the Software without restriction, induding without limitation the rights to use, copy, modify, merge, publish, distribute, sublicense, and/or sell copies of the Software, and to permit persons to whom the Software is furnished to do so, subject to the following conditions:

The above copyright notice and this permission notice shall be induded in all copies or substantial portions of the Software.

THE SOFTWARE IS PROVIDED "AS IS", WITHOUT WARRANTY OF ANY KIND, EXPRESS OR IMPLIED, INCLUDING BUT NOT LIMITED TO THE WARRANTIES OF MERCHANTABILITY, FITNESS FOR A PARTICULAR PURPOSE AND NONINFRINGEMENT. IN NO EVENT SHALL THE AUTHORS OR COPYRIGHT HOLDERS BE LIABLE FOR ANY CLAIM, DAMAGES OR OTHER LIABILITY, WHETHER IN AN ACTION OF CONTRACT, TORT OR OTHERWISE, ARISING FROM, OUT OF OR IN CONNECTION WITH THE SOFTWARE OR THE USE OR OTHER DEALINGS IN THE SOFTWARE.